## 愛媛大学アカウントパスワードリセット手順

## 登録メールによるパスワードリセット手順

1.以下のパスワードリセットサイトにアクセスし、「ユーザID」を入力し「OK」をクリックします。 学外のネットワークから:https://www.cite.ehime-u.ac.jp/pw-ext/ 学内のネットワークから:https://www.cite.ehime-u.ac.jp/pw-int/ ユーザID:愛媛大学アカウントのID\*

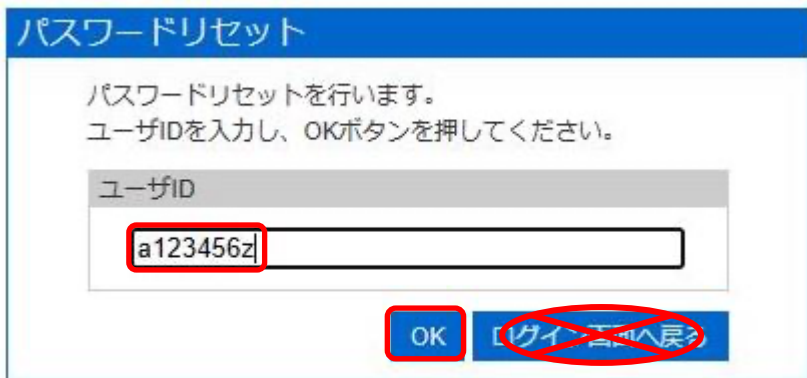

\*愛媛大学アカウントの ID

学生:xxxxxxxx@mails.cc.ehime-u.ac.jp

教職員: xxxxx.xxxxx.xx@ehime-u.ac.jp の xxxxxxxx 部分

その他:vpn220330001 など

2.事前に登録されているパスワードリセット用のメールアドレスに仮パスワード発行のお知らせメ ールが届きますので、メールアプリなどで「ワンタイムパスワード」を確認します。

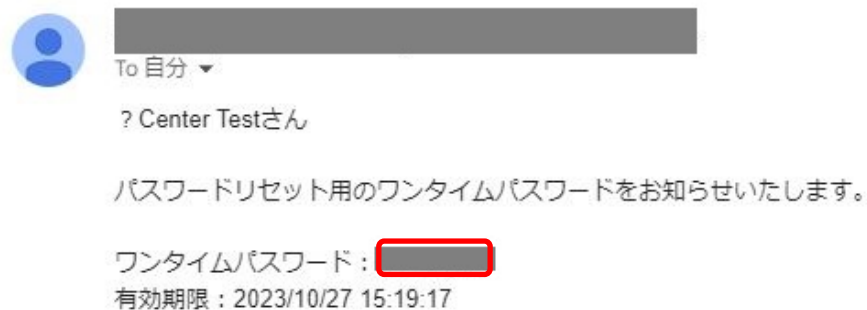

パスワードリセットサイトの[OTP入力画面へ]をクリックし パスワード入力画面でリセットパスワードを入力してください。

メールアプリなどの画面

\*愛媛大学のドメイン(\*.ehime-u.ac.jp)からメールが送信されますので、事前に受信許可設定をし てください。

3.登録されているパスワードリセット用のメールアドレスにメールを送信したメッセージが表示さ れます。手順2 の仮パスワード発行のお知らせメールが受信でき、ワンタイムパスワードを確認出 来たら「OTP 入力画面へ」をクリックします。

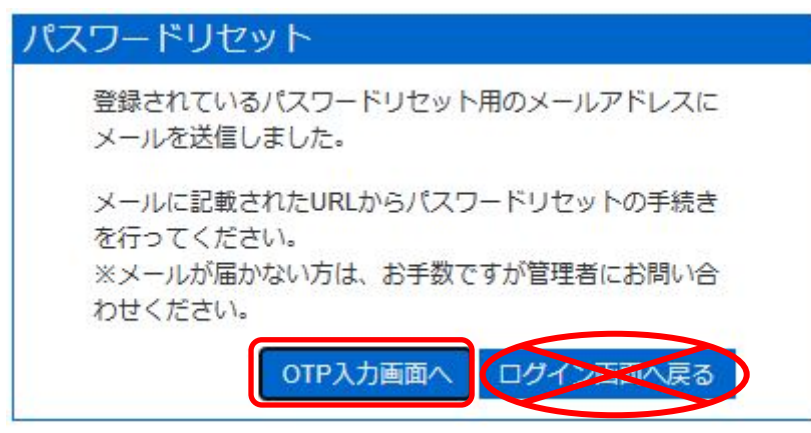

4.「OTP 入力画面へ」をクリックした後に表示されるパスワード入力ボックスの「リセットパスワ ード」欄に、手順2 で確認したワンタイムパスワードを入力し、「OK」をクリックします。

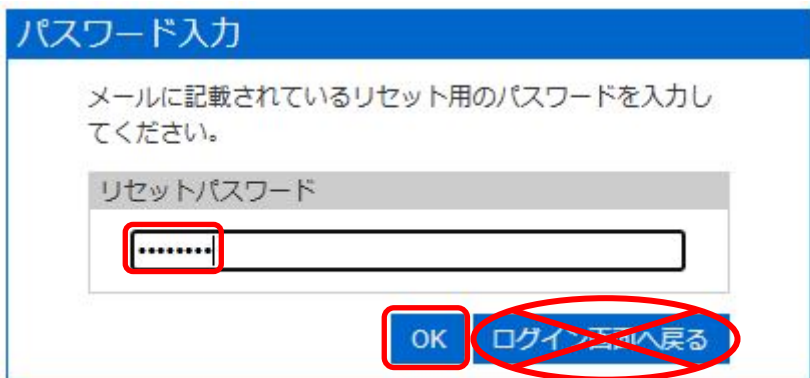

\*メール送信に時間がかかる場合があります。パスワード入力ボックスはメールが受信できるまで 閉じないで下さい。「ログイン画面へ戻る」ボタンはクリックしないで下さい。

5.パスワードリセットボックスの「パスワードの入力」欄に英字の大文字小文字、数字や記号を含 めて8 文字以上のパスワードを入力して、「OK」をクリックしてください。

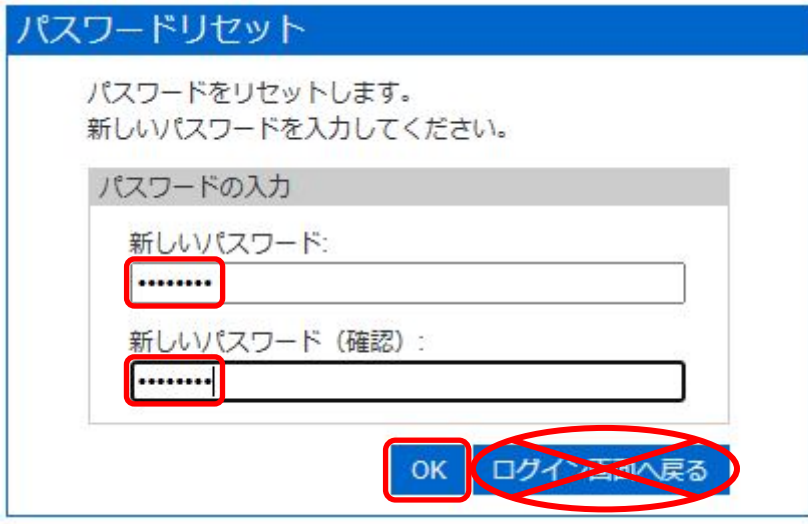

\*パスワードは愛媛大学パスワード設定ポリシーに準拠してください。 https://www.cite.ehime-u.ac.jp/guideline-rules/password-policy/ 6.パスワードリセット完了ボックスが表示されればパスワードのリセットは完了です。 「ログイン画面へ戻る」はクリックせず、画面を閉じてください。

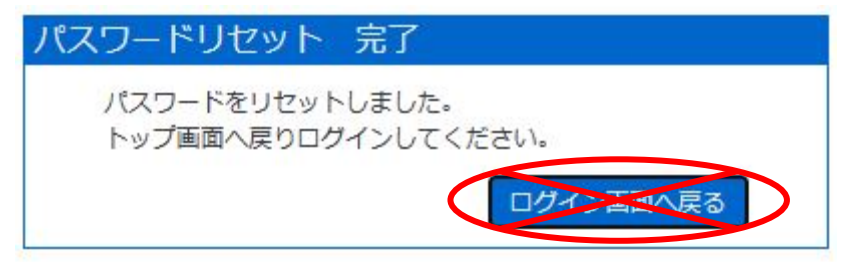